# Guida all'aggiornamento del firmware del ricevitore di NAVIGAZIONE/MULTIMEDIALE 2022

### **Introduzione**

- · Il presente documento descrive la procedura e le precauzioni da seguire per aggiornare il firmware del ricevitore di NAVIGAZIONE/ MULTIMEDIALE 2022.
- In caso di errori durante il processo di aggiornamento del firmware, il ricevitore di NAVIGAZIONE/MULTIMEDIALE 2022 potrebbe risultare inutilizzabile. Prima dell'aggiornamento del firmware assicurarsi di aver letto attentamente la seguente procedura e le seguenti precauzioni.

#### **Modello da aggiornare e versione del firmware**

Il programma di aggiornamento può essere utilizzato per le versioni firmware dei modelli elencati di seguito.

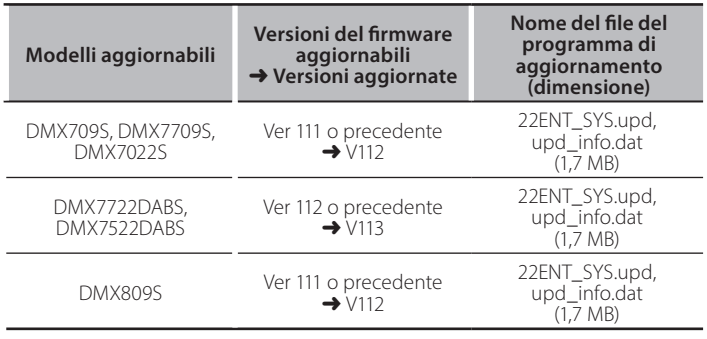

# {≡≡}

Per informazioni su come controllare la versione del firmware, vedere "Controllo della versione del firmware".

## **Flusso di lavoro**

- Passo 1. Scaricare i file del firmware e copiarli sulla memoria USB. Passo 2. Aggiornare il firmware. (l'operazione richiede circa 5 .**(minuti**
- Passo 3. Controllare che il firmware sia stato aggiornato.

#### **Creazione del supporto di aggiornamento**

#### Creare il supporto di aggiornamento sul PC.

- 1. Scaricare gli aggiornamenti dal sito Web.
- 2. Decomprimere il file scaricato.
- 3. Copiare il file decompresso al vertice della gerarchia nella memoria USB.
- **Attenzione**
- **Per eseguire l'aggiornamento, utilizzare un dispositivo** di memoria USB con le specifiche indicate di seguito. L'aggiornamento non è possibile su dispositivi di memoria **USB** con specifiche differenti. **2.0 Standard USB: USB 3.0 Capacità: da 8 GB a 32 GB Sistema file: FAT 32**

USB

22ENT\_SYS.upd und\_info.dat

- **....**<br>• Non copiare l'aggiornamento su un dispositivo contenente file audio. Una memoria USB vuota è altamente raccomandata.
- L'aggiornamento non può essere eseguito se questo file viene copiato all'interno di una cartella.
- Se il nome del file del programma di aggiornamento viene cambiato, è impossibile eseguire l'aggiornamento.

# **Controllo della versione del firmware**

- 1. Premere il pulsante < HOME>.
- 2. Sfiorare la schermata l

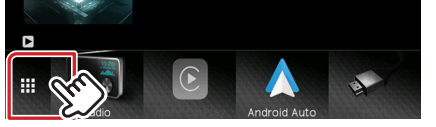

3. Sfiorare la schermata [SETUP  $($   $\overline{10}$   $)$  ]

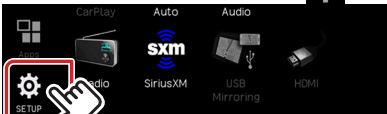

4. Sfiorare la schermata [System Information] per visualizzare la schermata delle informazioni del sistema.

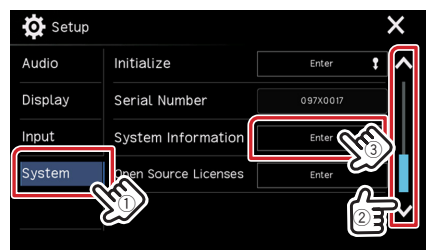

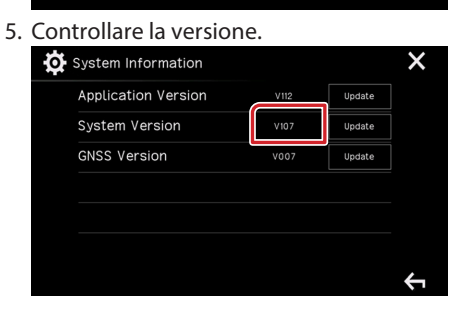

# **Aggiornamento del programma**

- 1. Premere il pulsante < HOME>.
- 2. Sfiorare la schermata  $\begin{bmatrix} \mathbf{H} \\ \mathbf{H} \end{bmatrix}$
- 3. Sfiorare la schermata [SETUP  $($   $\bullet$   $)$  ].
- 4. Sfiorare la schermata [System Information] per visualizzare la schermata delle informazioni del sistema.
- 5. Sfiorare [Update].

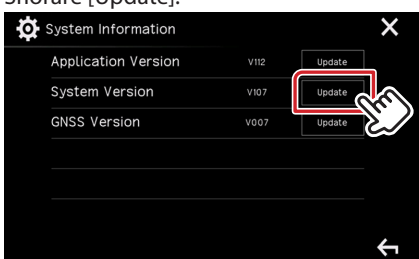

6. Collegare la memoria USB per avviare l'aggiornamento. (l'operazione richiede circa 5 minuti).

Attenzione: La schermata potrebbe apparire vuota per alcuni secondi. Non scollegare la memoria USB o spegnere l'unità durante la procedura di aggiornamento.

- 7. Una volta visualizzata la schermata "Update completed".
- 8. Rimuovere la memoria USB.
- 9. Spegnere e riaccendere l'unità.

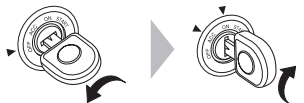

10. Controllare che la versione del firmware si sia aggiornata, facendo riferimento alla sezione "Controllo della versione del firmware".

#### **Precauzioni**

- . Parcheggiare il veicolo in un luogo sicuro prima di eseguire l'aggiornamento. Tenere acceso il motore per evitare che la batteria si scarichi.
- Non spegnere il motore né il ricevitore di navigazione/multimediale durante l'aggiornamento. In caso contrario, l'aggiornamento non sarà eseguito in maniera corretta ed il ricevitore di navigazione/ multimediale potrebbe risultare inutilizzabile.